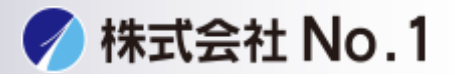

1.Sharpdesk Mobile®の操作メニューから[印刷する]をタップしてください。

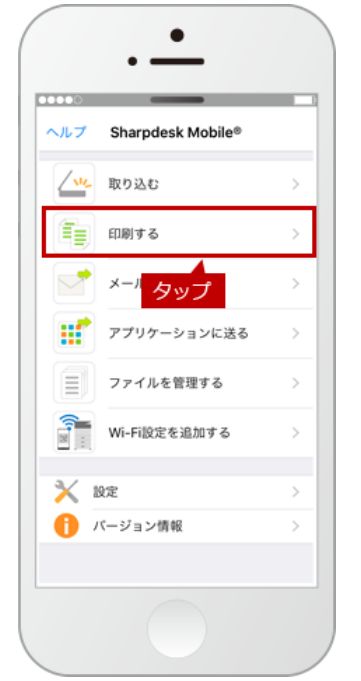

2.「印刷する」の画面が表示されますので、[ファイルを選択する]を タップしてください。

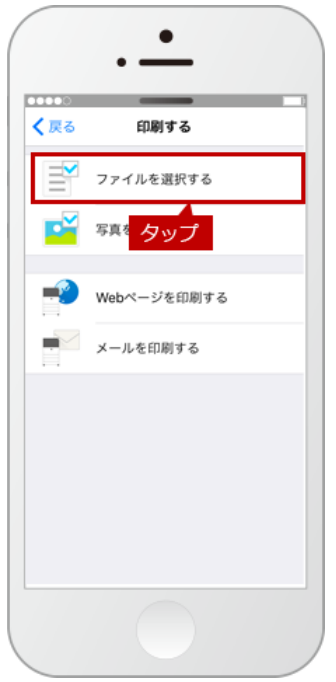

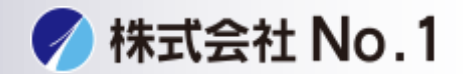

3.保存されているファイルの一覧から印刷したいファイルを選択してください。

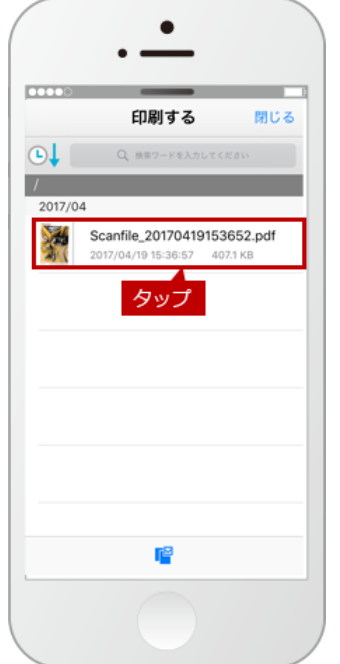

4.モバイル端末と複合機の接続が完了されましたら、※["MX-3650FN~で印刷 する"]のボタンが表示されますので、タップしてください。

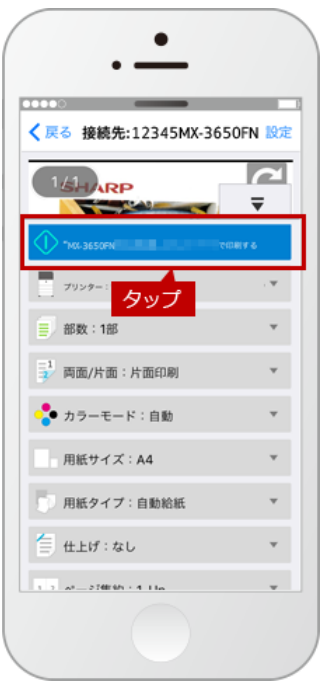

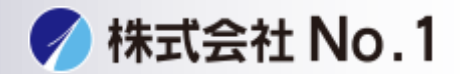

5.「印刷を行います。」の画面が表示されますので、[OK]をタップしてください。

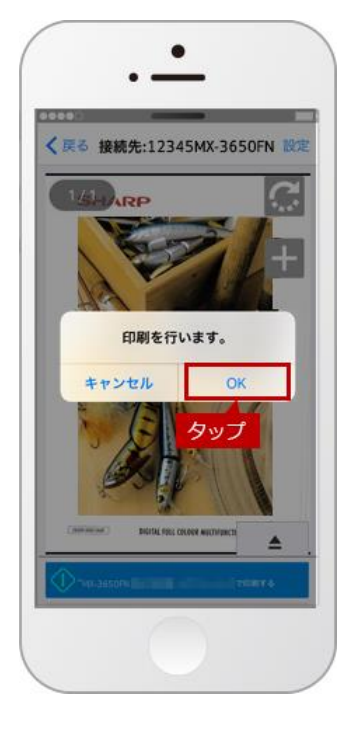

株式会社**No.1** 日本の会社を元気にする一番の力へ。

0120-262-001